# 保険心あんしん館

## **オンライン相談参加方法(Zoom)**

1ページ目 スマートフォン・タブレットの場合 | 2ページ目 パソコンの場合

### スマートフォン・タブレットの場合

- ①アプリのダウンロード 当日までに最新の Zoom アプリのダウンロードをお願いします。
	- ●iOS の場合は「App Store」 https://apps.apple.com/jp/app/zoom-cloud-meetings/id546505307
	- Android の場合は「Google Play」 https://play.google.com/store/apps/details?id=us.zoom.videomeetings

#### 2相談日当日 URL をタップ

 ご相談の時刻になったら、事前にお送りしたメールを開き、文中内の URL をタップしてください。 Zoom の画面が表示されますので、「青いボタン」または「開く」を選択してください。

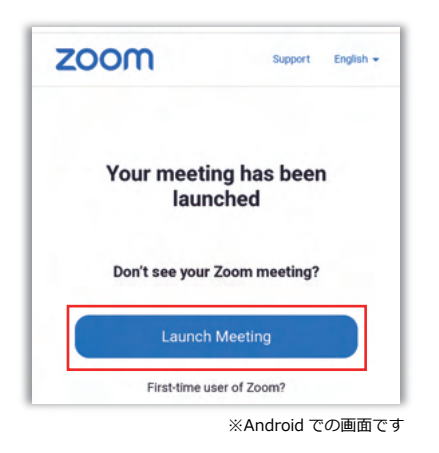

③名前の入力

「名前を入力してください」と表示されます。

 ご相談の間、Zoom に表示するお名前を入力の上、「OK」や「続行」を選択してください。 ※入力したお名前はご相談中のみ表示されるものです。

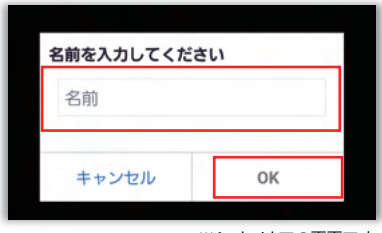

保険心あんしん館

**オンライン相談参加方法(Zoom)**

④相談に参加

Zoom よりアクセスの許可を求めらます。

 Android では、写真と動画の撮影について「アプリの使用時のみ」または、「今回のみ」を選択してください。 iOS の場合は、「"Zoom" がカメラへのアクセスを求めています」と表示されますので、「OK」を選択してください。

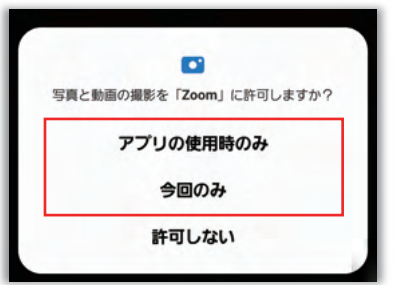

※Android での画面です

パソコンの場合

①相談日当日 URL をタップ

ご相談の時刻になったら、事前にお送りしたメールを開き、文中内の URL をタップしてください。

ポップアップウインドウにて、「Zoom Meetings を開きますか?」と表示された場合は、「キャンセル」を選択して ください。

「ミーティングを起動」が表示されますが、下部にある「ブラウザから参加してください」をクリックしてください。

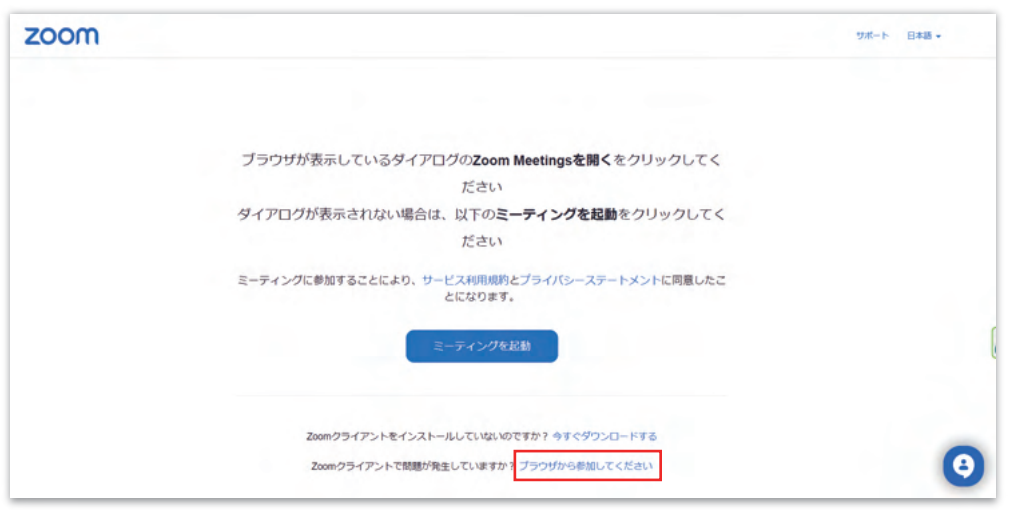

# 保険心あんしん館

## **オンライン相談参加方法(Zoom)**

②名前の入力

「名前」が表示されます。

 ご相談の間、Zoom に表示するお名前を入力の上、「参加」を選択してください。 ※入力したお名前はご相談中のみ表示されるものです。

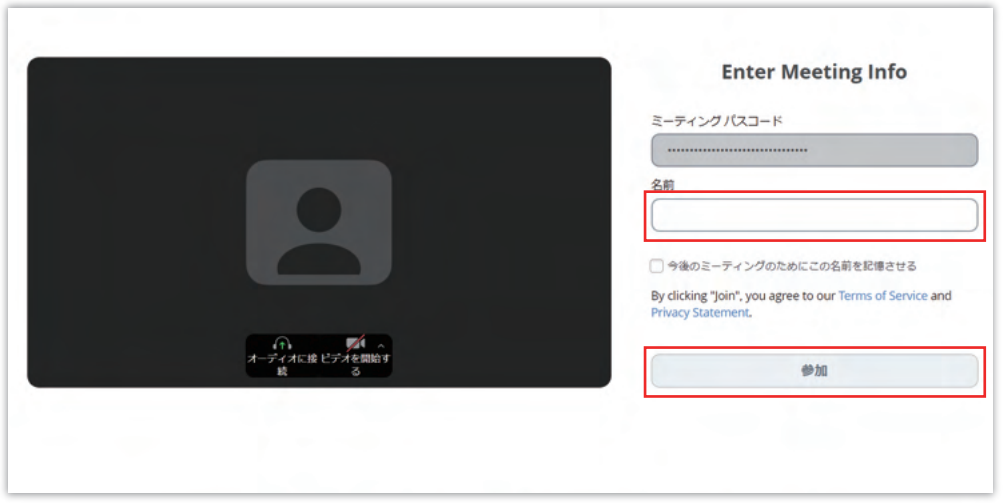

③相談に参加

ポップアップウインドウにて「…が次の許可を求めています」と表示されます。 マイク・カメラの使用を「許可する」を選択してください。

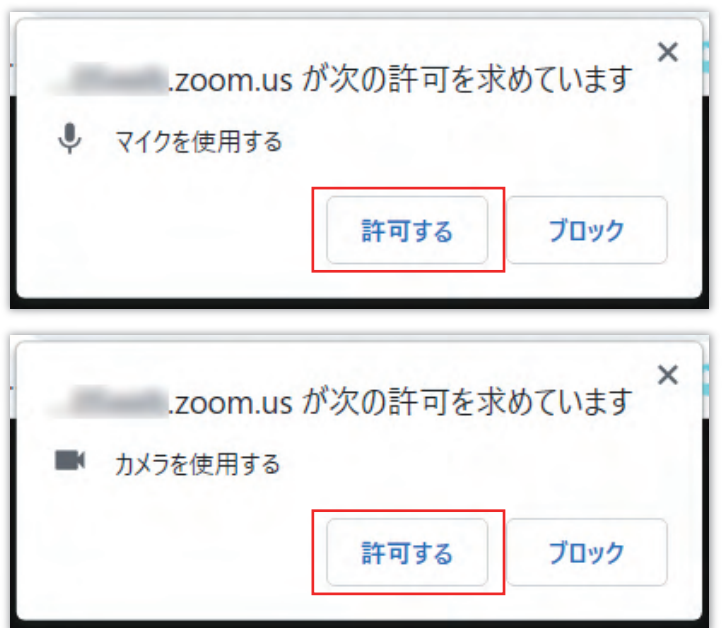